## TUTORIAL BACKUP PIATTAFORMA IIS SEVERI

- Entrare nel corso del quale si vuole effettuare il backup e dalla rotellina in alto a destra scegliere "Backup"

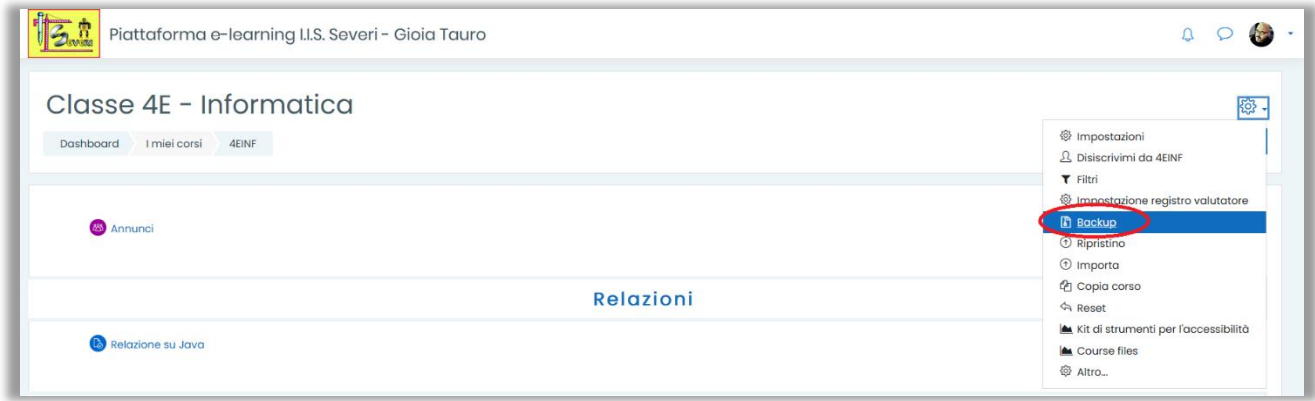

- Andare in fondo alla pagina e cliccare su "Salta al passo finale"

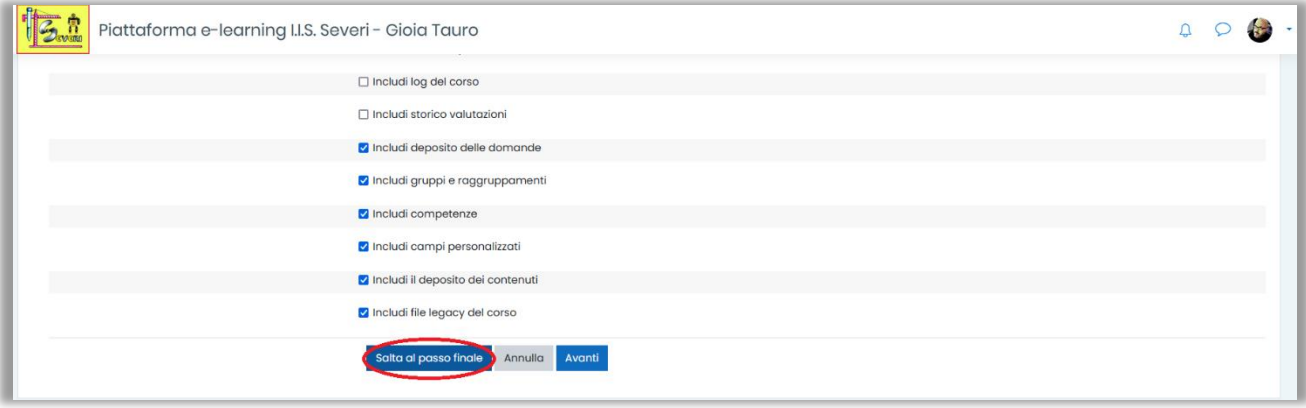

## - Attendere la fine dell'operazione

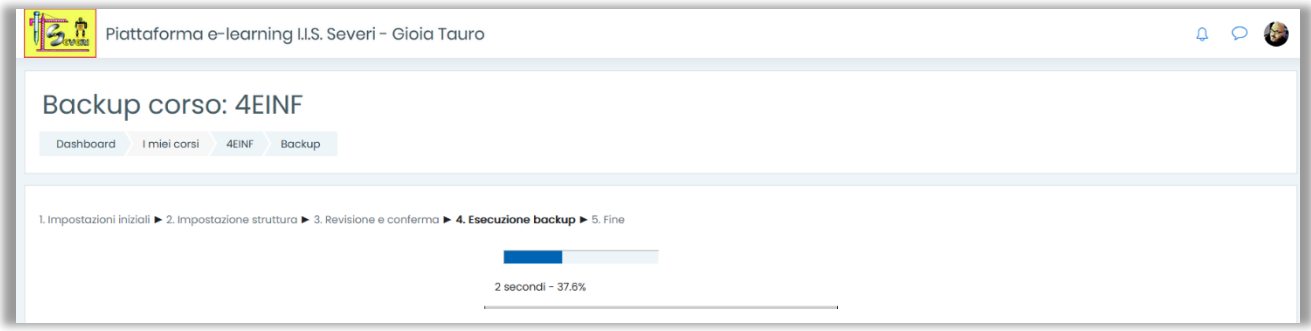

## - Cliccare su "Continua"

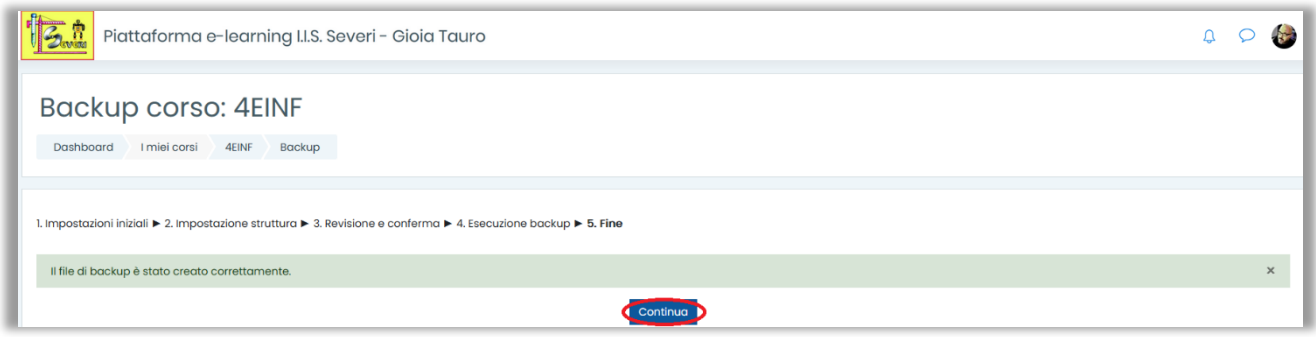

- Dalla sezione "Area backup corso" cliccare su "Scarica"

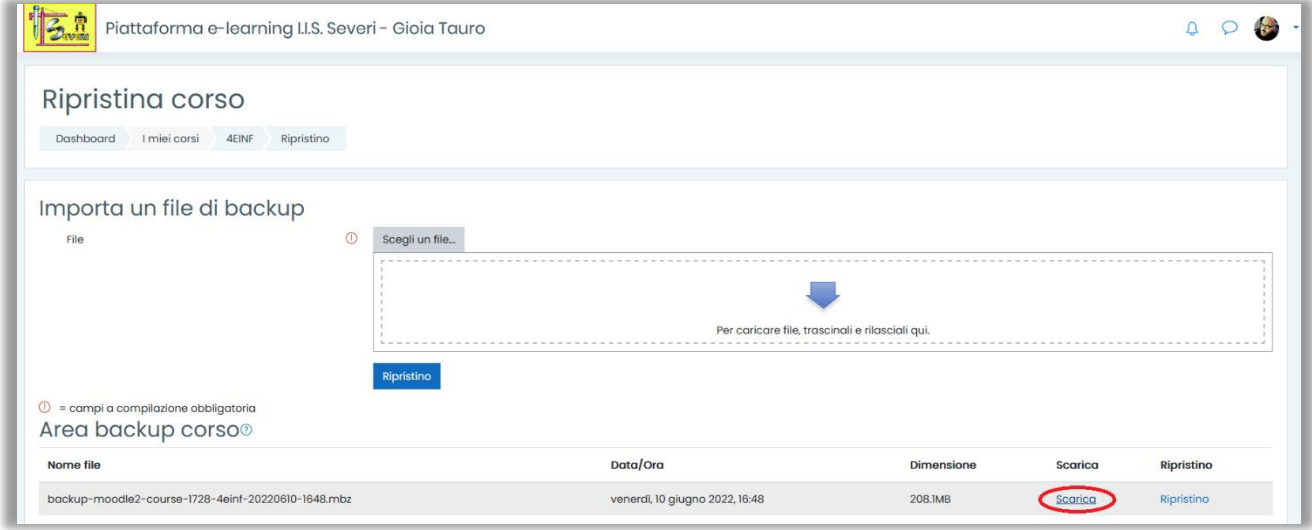

- Il backup verrà scaricato sul proprio dispositivo